2019 年 01 月発行ASP型工事情報共有システム **Google Chrome をご利用のお客様へ**

BeingCollaboration 及び BeingCollaboration PM を Google Chrome でご利用の場合、ワークフロー機能に て発議・承認の処理を行おうとすると「ポップアップがブロックされました」と表示され処理を行えない現象があります。 下記に具体的な現象と対象となる Google Chrome のバージョン、対処法を示します。

 1.[具体的な現象について](#page-0-0) 2.[現象が発生する](#page-0-1) Google Chrome のバージョン 3.[対処方法](#page-1-0)

### <span id="page-0-0"></span>1.具体的な現象について

Google Chrome でワークフロー機能から帳票の発議もしくは承認処理を行おうとすると「ポップアップがブロックされまし た」と表示され、発議・承認処理を行うことができません。

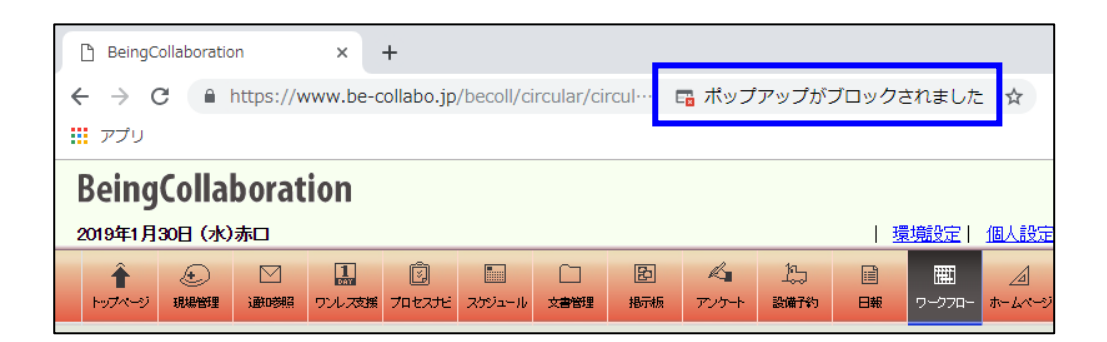

# <span id="page-0-1"></span>2.現象が発生する Google Chrome のバージョン

**バージョン:72 以降**で発生することを確認しています。

### **[Google Chrome のバージョン番号の確認方法]**

- 1. Google Chrome を起動します。
- 2. メニューの「**ヘルプ**」-「**Google Chrome について**」を選択します。
- 3. 「Chrome について」の画面にバージョン番号の先頭の数字が **72 以降**であれば、今回の現象が発生する対象と なります。

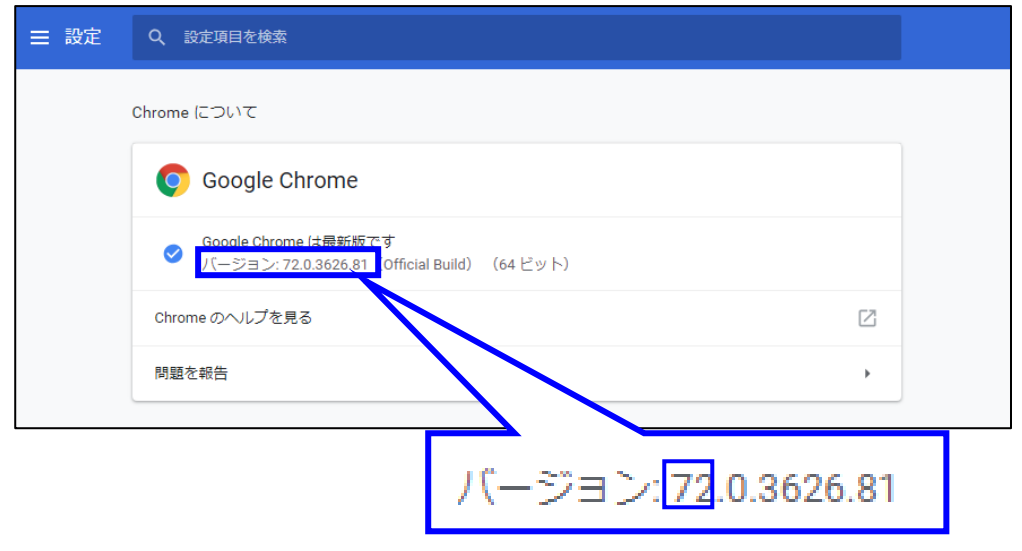

## <span id="page-1-0"></span>3.対処方法

下記の①、②のいずれかの設定を行うことで、バージョン:72 以降の Google Chrome をご利用のお客様も ワークフロー機能から帳票の発議・承認処理を行えます。

### **①コンテンツの設定による対処**

- 1. Google Chrome を起動します。
- 2. メニューの「**設定**」を選択します。
- 3.「設定」画面の「**詳細設定**」をクリックして表示される「**プライバシーとセキュリティ**」より「**コンテンツの設定**」を 選択します。

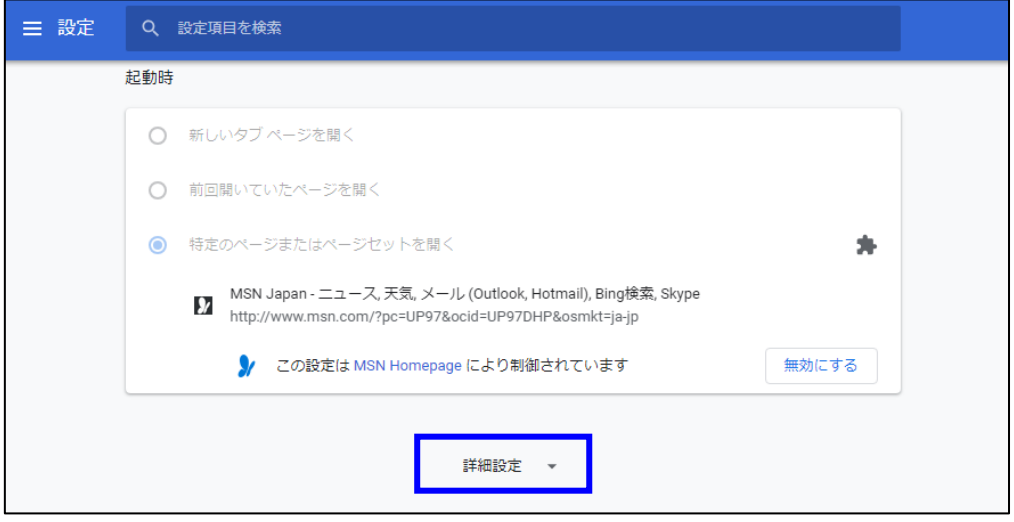

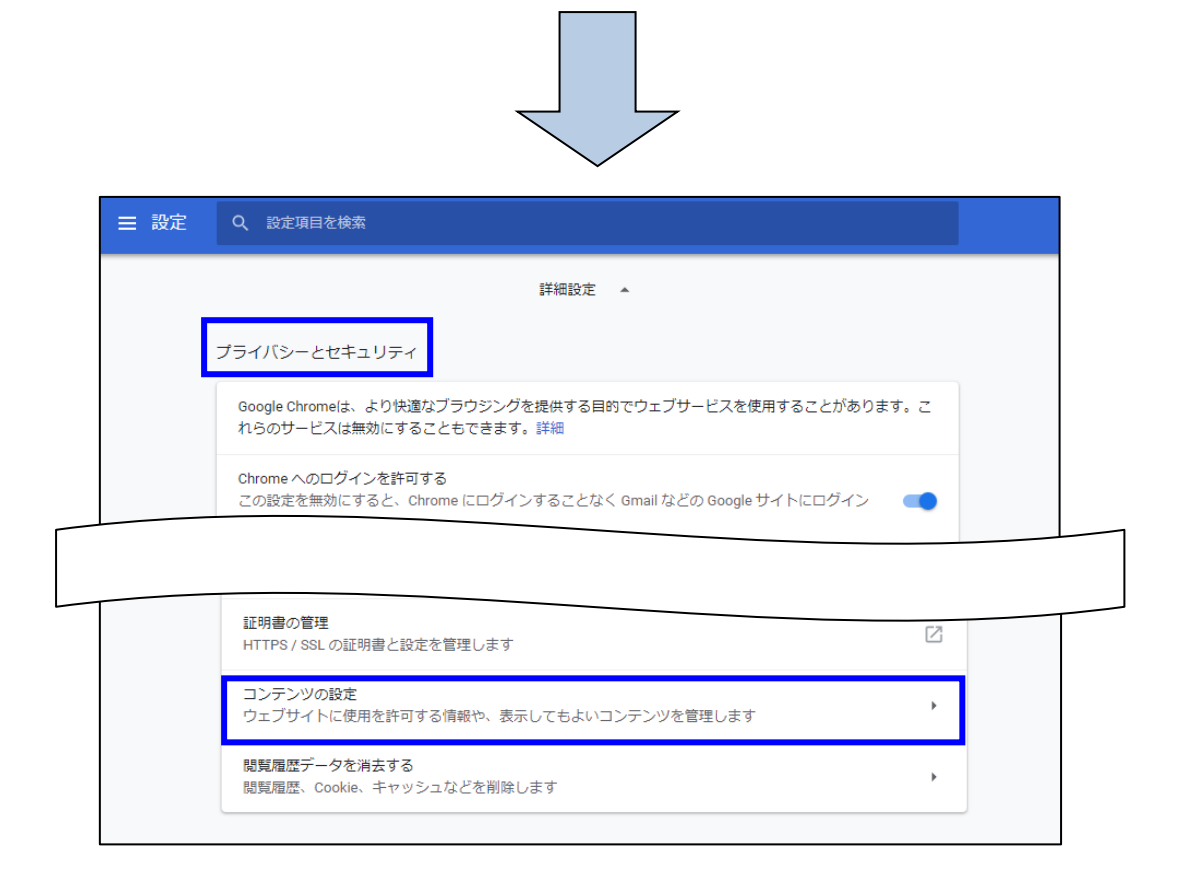

4.「コンテンツの設定」画面の「**ポップアップとリダイレクト**」を選択します。

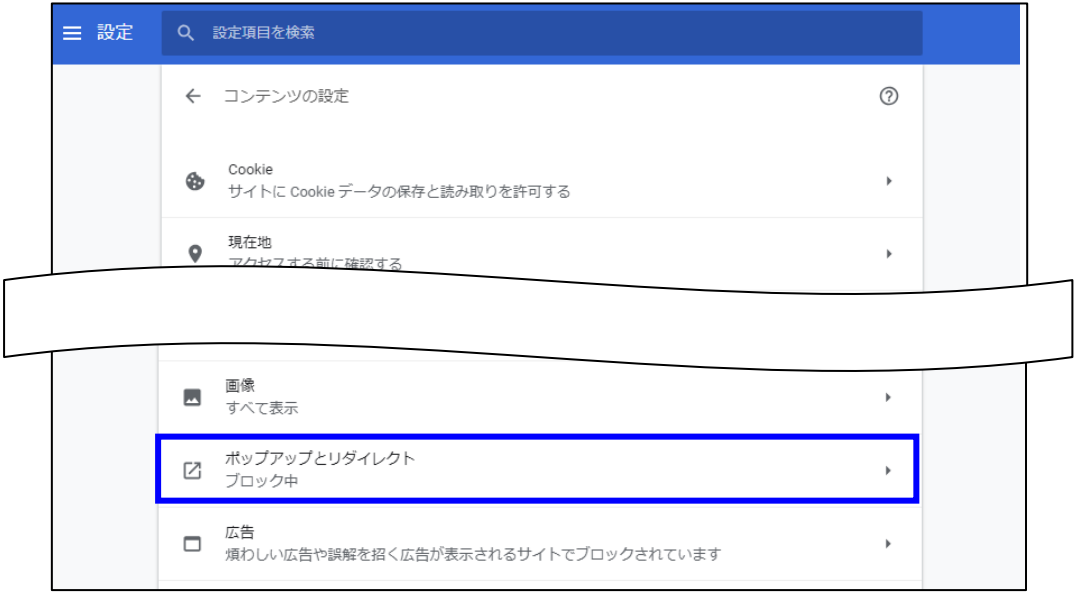

5.「ポップアップとリダイレクト」画面の「**許可**」にある「追加」ボタンを押して表示される「**サイトの追加**」画面の サイトに「**https://www.be-collabo.jp**」を入力し「追加」ボタンを押します。 ※入力する URL の先頭は「**https://**」としてください。「**http://**」ではありません。

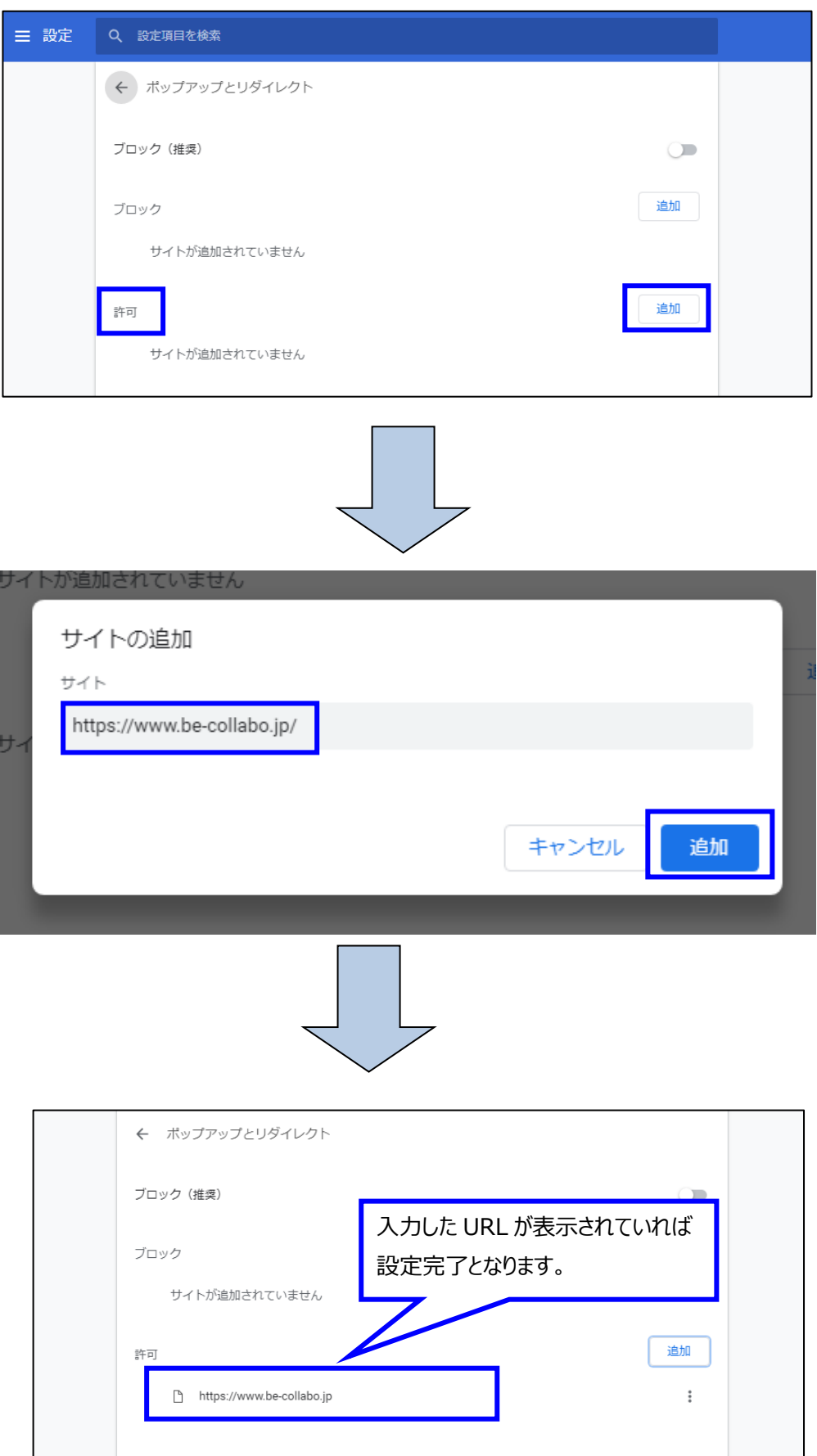

### **②「ポップアップがブロックされました」のメッセージ表示からの対処**

1. URL の入力フォームにあります Ea をクリックします。

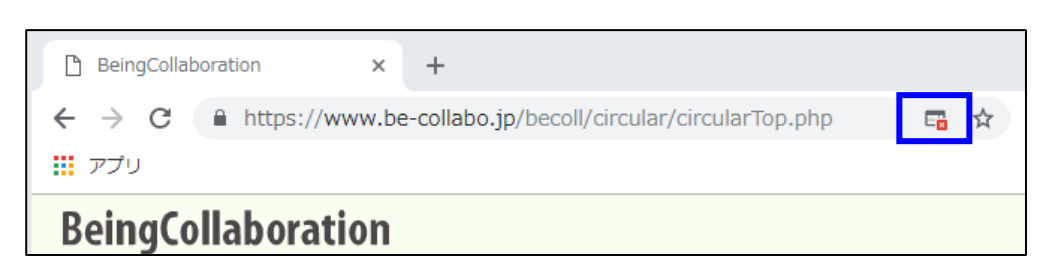

2. 「ポップアップがブロックされました」のメッセージウィンドウが表示されます。

 「https://www.be-collabo.jp のポップアップとリダイレクトを常に許可する」にチェックをつけて「完了」ボタンを 押します。

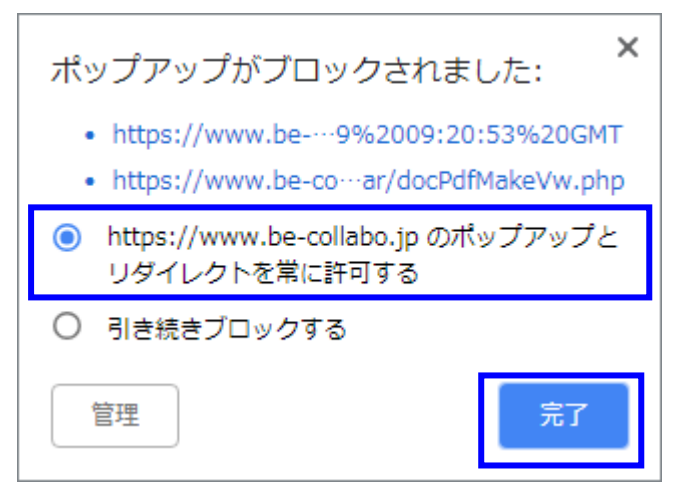